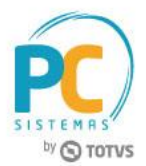

#### **Sumário**

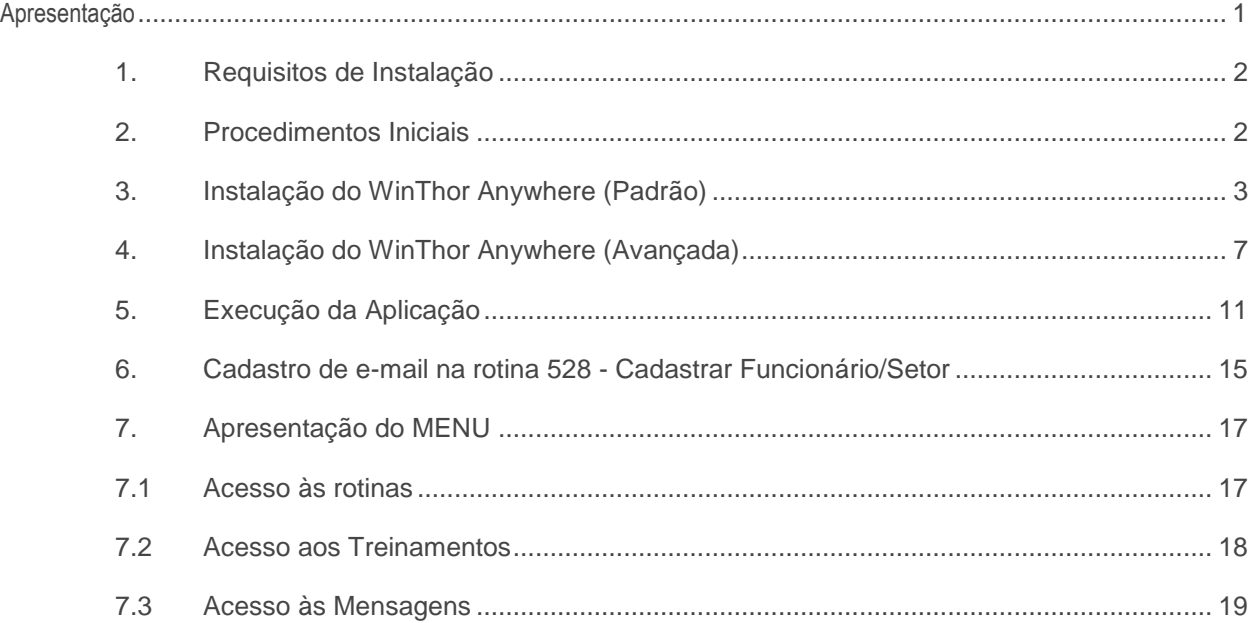

# <span id="page-0-0"></span>**Apresentação**

O novo menu WinThor Anywhere foi desenvolvido para maior mobilidade em suas funcionalidades, facilidade na integração entre sistemas, personalização de indicadores para tomadas de decisões e possibilidade de utilização em smartwatch Android e IOS com informações em tempo real em qualquer lugar.

Este tutorial contém informações que orientam no processo de instalação do WinThor Anywhere, instalação do launcher, verificação do cadastro de funcionário, como executar a aplicação e a apresentação do MENU com suas funcionalidades.

**Abaixo, descrição da criação e das últimas alterações efetuadas no documento.** 

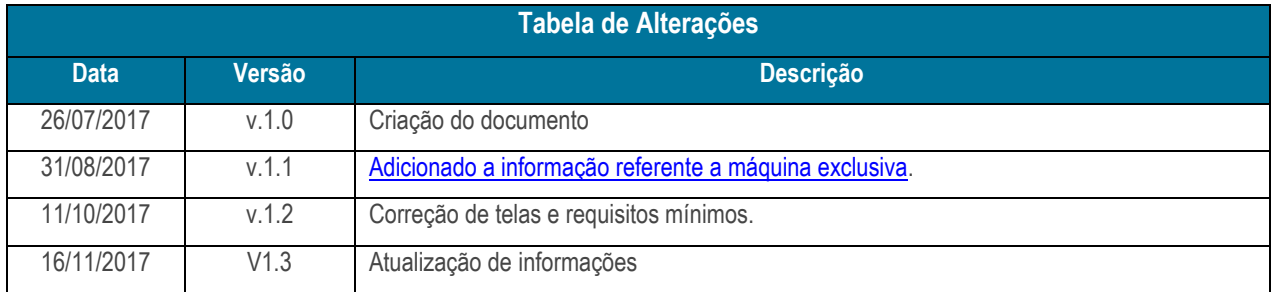

© Todos os direitos reservados. – PC Sistemas – v. 1.2 - Data: 16/11/2017 RQ.GBC.001 v.1.3 Página **1** de 22

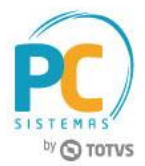

# <span id="page-1-0"></span>**1. Requisitos de Instalação**

- Sistema Operacional: Windows 7 ou Superior, ou Linux ( Homologado CentOS e Debian ) 64bits;
- Processador: De dois ou mais núcleos a 2ghz ou superior;
- Memória RAM: 4GB disponível;
- Conexão com Internet;
- Espaço em Disco: Mínimo de 20gb 7200 rpm;
- Banco do WinThor;
- Se o servidor possuir antivírus, colocar a pasta C:\pcsist\produtos\winthor na lista branca;
- Verifique disponibilidade de porta HTTP (exemplo: porta 80, 81 ).

#### **Atenção:** Evite instalar na mesma máquina do **Servidor NF-e**.

**Importante:** Caso a instalação seja feita em uma estação de trabalho, o desempenho será seriamente afetado. Desse modo, não poderemos garantir a perfeita execução da aplicação.

# <span id="page-1-1"></span>**2. Procedimentos Iniciais**

Antes de realizar o processo de instalação do WinThor Anywhere, é necessário:

- Atualizar as tabelas abaixo na rotina **560 - Atualizar Banco de Dados**, versão **28.0.12.72** ou **superior**:
- Aba **Criação/Alteração de Tabelas e Campos**, sub-aba **R**, sub-aba **RO**
	- \* Tabela Rotinas (PCROTINA);
- Aba **Criação/Alteração de Tabelas e Campos**, sub-aba **P**, sub-aba **PA**
	- \* Tabela de parâmetros por filial 132 (PCPARAMFILIAL);
- Aba **Menu/Permissões/Fórmulas**
	- Criação/Exclusão de Rotina (rotina 529).
- Verificar se os parâmetros abaixo da rotina **132 - Parâmetros da Presidência** estão marcados igual a **Sim**:
- **3997 - Integrar myAudit com WinThor Anywhere**
- **3998 - Integrar myBI com WinThor Anywhere**
- **3999 - Integrar GoGeo com WinThor AnyWhere**

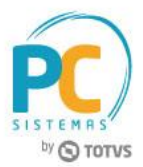

# <span id="page-2-0"></span>**3. Instalação do WinThor Anywhere (Padrão)**

Para instalar o WinThor Anywhere, é necessário seguir os procedimentos abaixo.

- 3.1 Acesse o link [http://servicos.pcinformatica.com.br/instaladorwta/](http://www.google.com/url?q=http%3A%2F%2Fservicos.pcinformatica.com.br%2Finstaladorwta%2F&sa=D&sntz=1&usg=AFQjCNHMnZmo-zIldGakt1eyMkHqMU7Q5g)
- 3.2 Execute o instalador (o usuário precisa ter permissões de Administrador);
- 3.3 Na tela **Boas Vindas** clique o botão **Avançar**;

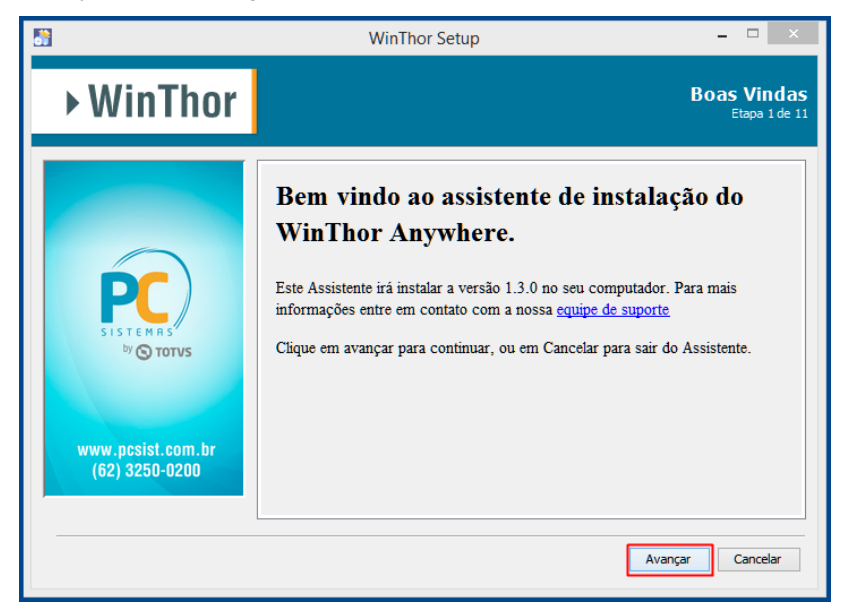

3.4 Verifique os requisitos mínimos para a instalação e clique o botão **Avançar**;

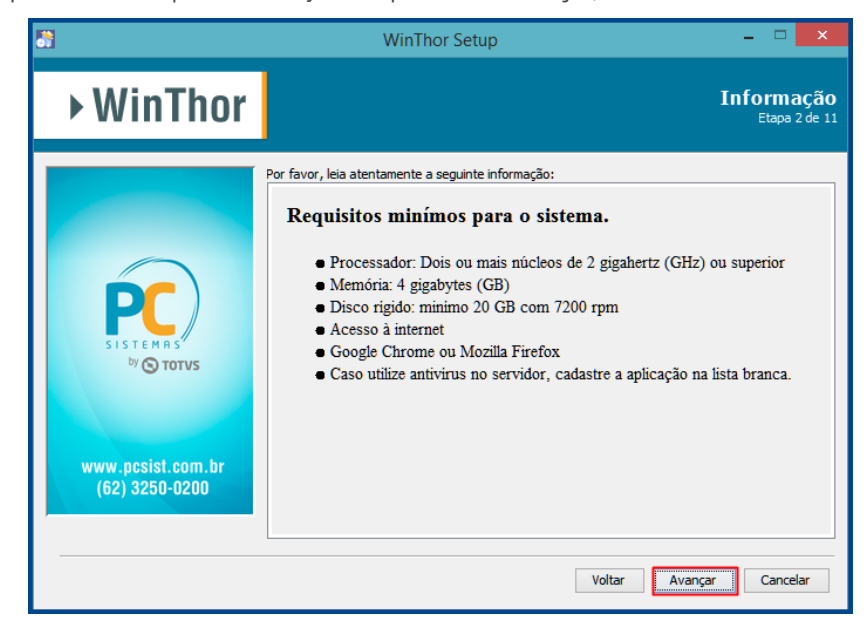

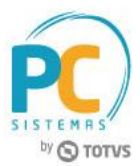

3.5 Selecione o tipo de instalação **Padrão** e clique **Avançar**;

Observação: caso opte pela instalação avançada verifique o [Item 4](#page-6-0) deste tutorial.

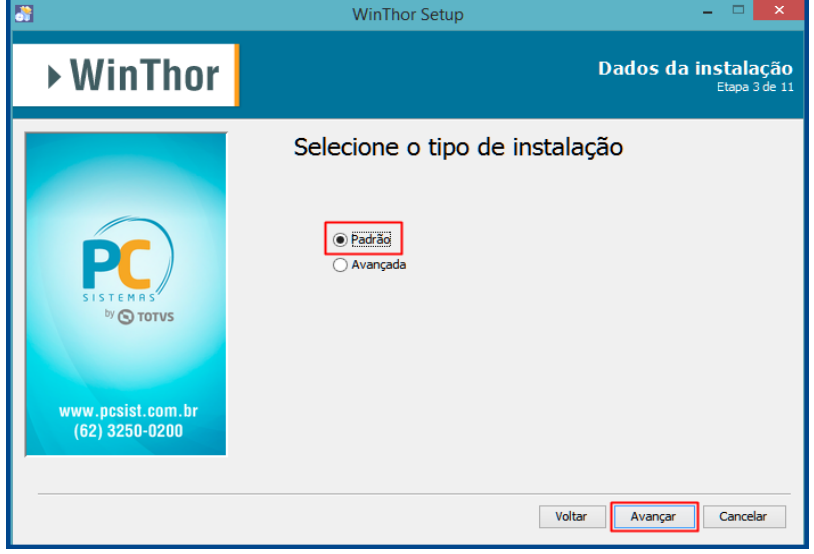

- 3.6 Preencha as informações de conexão com o banco de dados do WinThor e clique o botão **Avançar**;
- **Host:** campo para informar o IP ou nome da máquina onde está o banco de dados;
- **Porta:** campo para informar a porta que está o banco de dados; A porta padrão é a 1521.
- **Serviço:** campo para informar o service name do banco de dados;

É o campo "SERVICE\_NAME" da configuração no "tnsnames.ora". Esse arquivo pode ser encontrado num diretório parecido com esse "C:\oracle\product\10.2.0\db\_1\network\ADMIN" dentro do Oracle.

- **Usuário**: campo para informar o usuário do banco de dados;
- **Senha**: campo para informar a senha do usuário banco de dados;
- **Loja**: campo para informar a loja do WinThor equivalente ao que esta no arquivo Winthor.ini;
- **Empresa**: campo para informar a empresa do WinThor equivalente ao que esta no arquivo Winthor.ini.

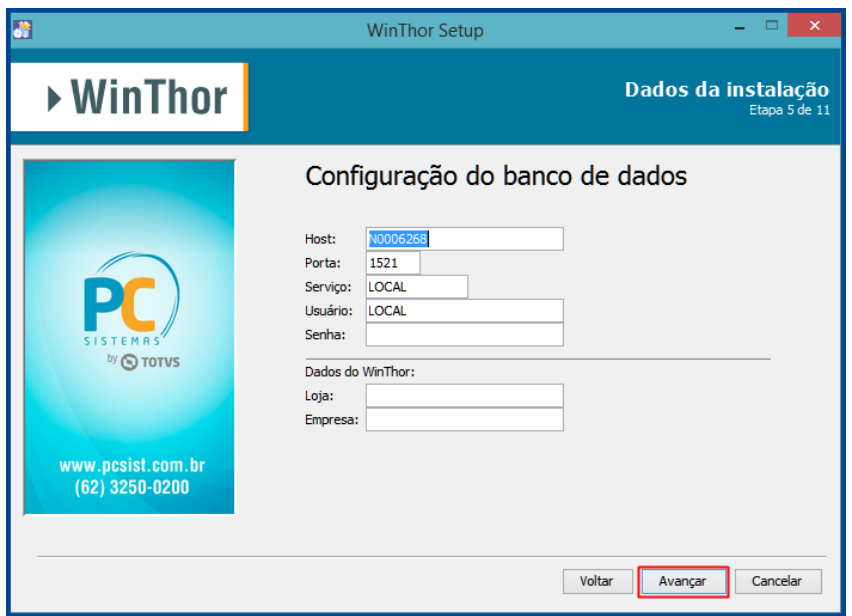

© Todos os direitos reservados. – PC Sistemas – v. 1.2 - Data: 16/11/2017 RQ.GBC.001 v.1.3 Página **4** de 22

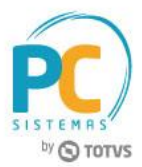

3.7 Na tela **Pacotes de Instalação**, clique o botão **Avançar**;

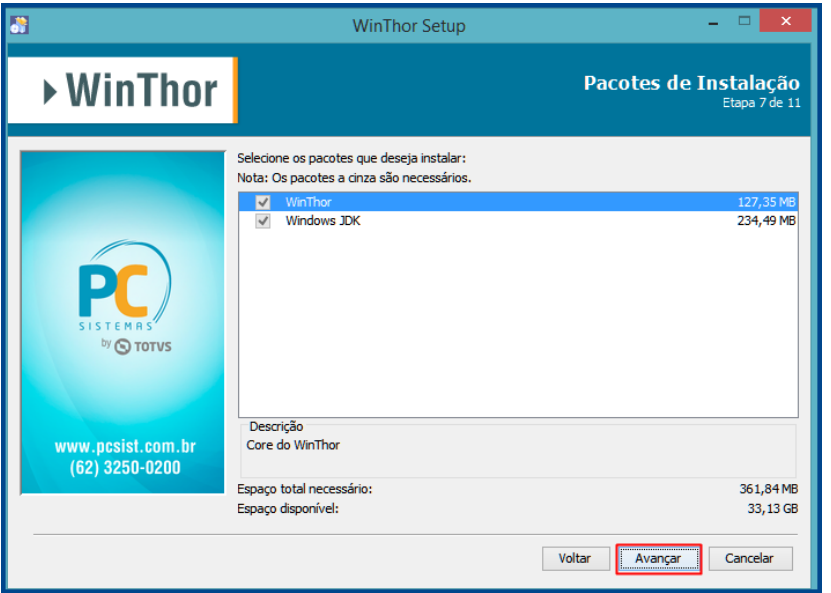

3.8 Na tela **Resumo de Configuração**, confira as informações e clique o botão **Avançar**;

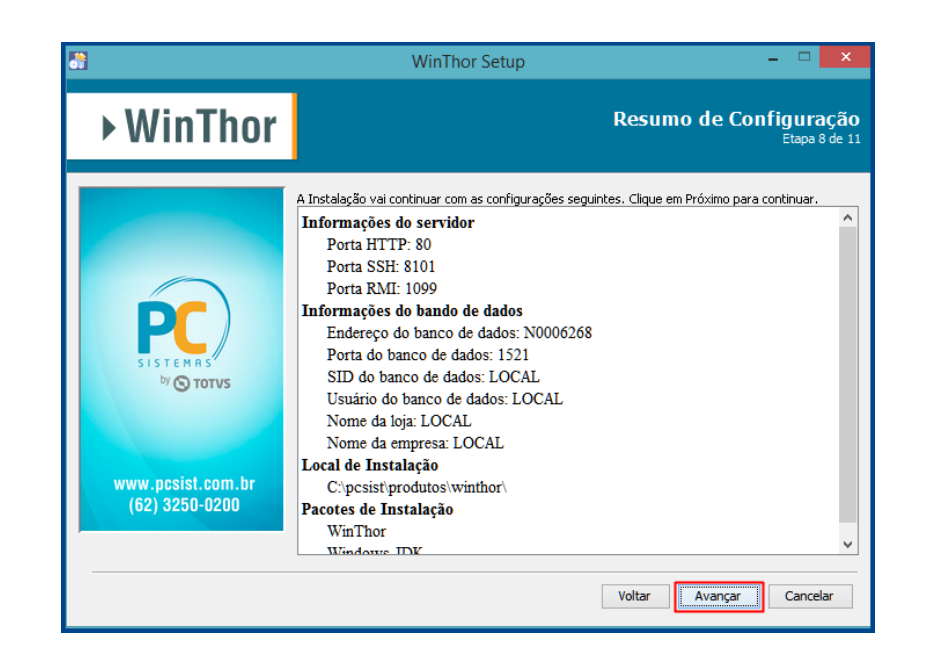

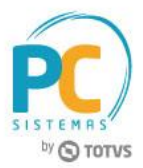

- 3.9 Aguarde a conclusão do processo de instalação;
- 3.10 Clique o botão **Avançar**;

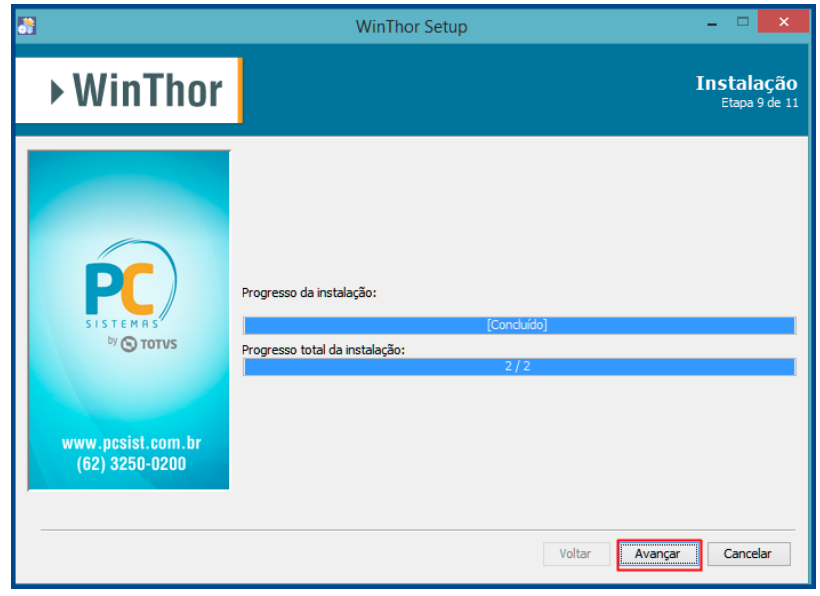

3.11 Aguarde a conclusão do processo de execução de processos externos e clique o botão **Avançar**;

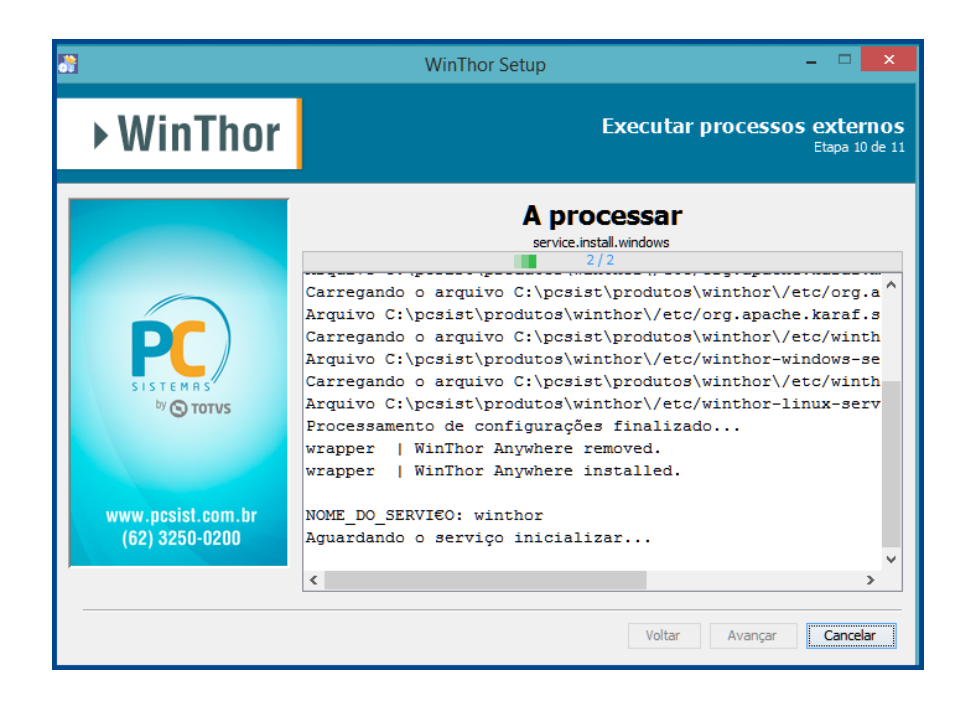

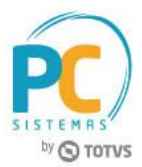

3.12 A instalação foi concluída com sucesso, clique o botão **Pronto**.

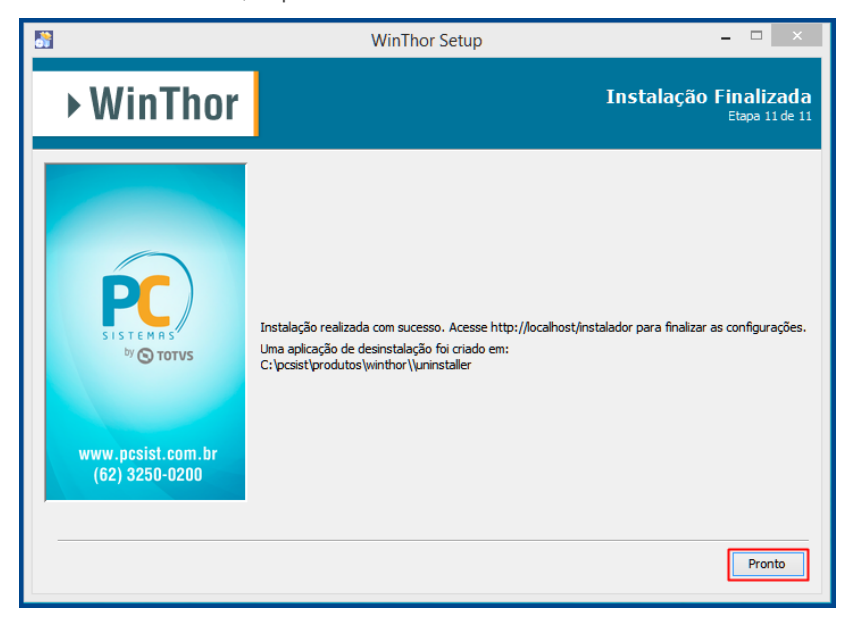

# <span id="page-6-0"></span>**4. Instalação do WinThor Anywhere (Avançada)**

Para instalar o WinThor Anywhere, é necessário seguir os procedimentos abaixo.

- 4.1 Aesse o link [http://servicos.pcinformatica.com.br/instaladorwta/](http://www.google.com/url?q=http%3A%2F%2Fservicos.pcinformatica.com.br%2Finstaladorwta%2F&sa=D&sntz=1&usg=AFQjCNHMnZmo-zIldGakt1eyMkHqMU7Q5g)
- 4.2 Execute o instalador (o usuário precisa ter permissões de Administrador);
- 4.3 Na tela **Boas Vindas** clique o botão **Avançar**;

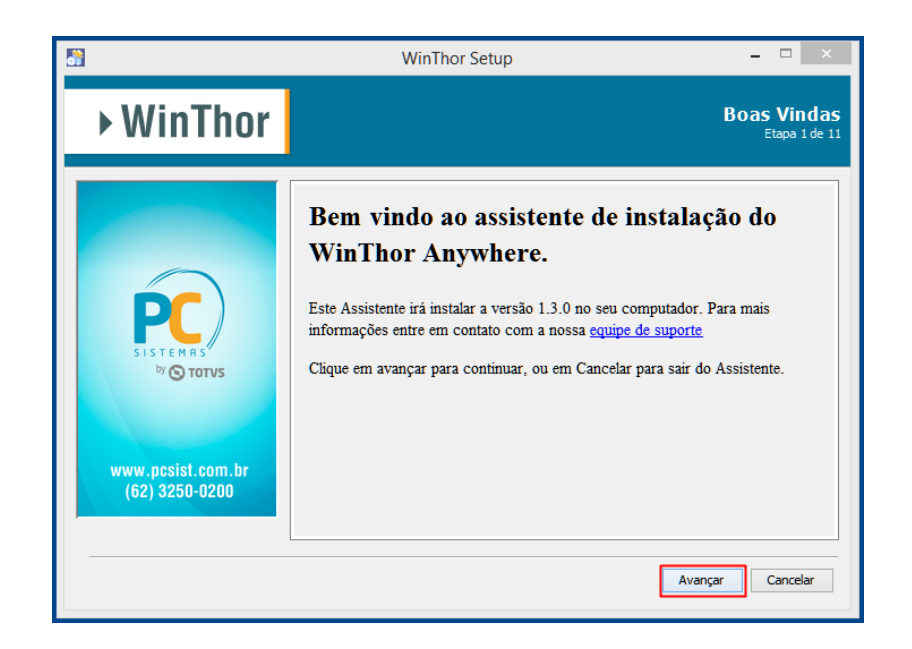

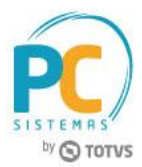

4.4 Selecione o tipo de instalação **Avançada** e clique **Avançar**;

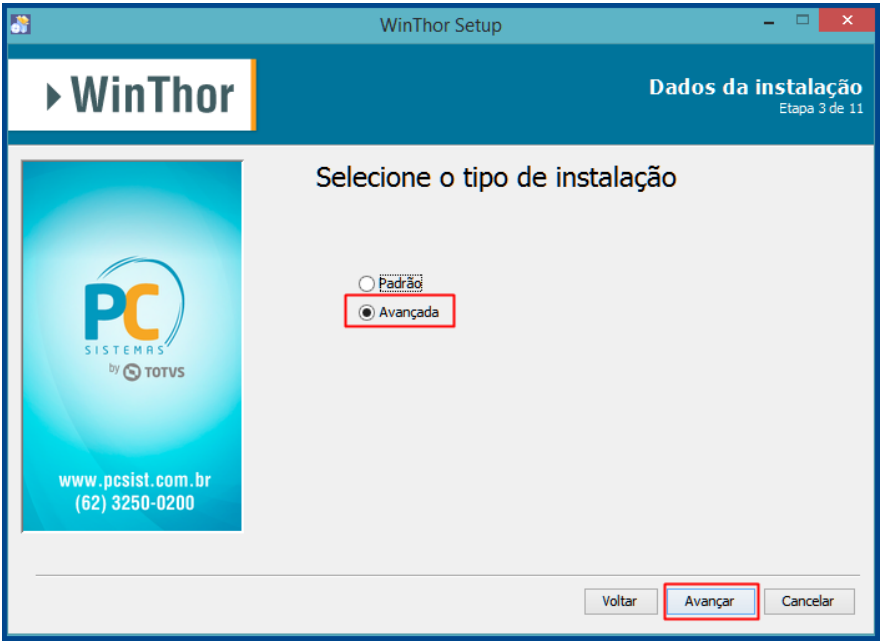

- 4.5 Preencha as informações configuração do servidor e clique o botão **Avançar**;
- **Porta HTTP:** campo para informar a porta de comunicação web (HTTP) do servidor;
- **Porta SSH:** campo para informar a porta de conexão SSH do servidor , normalmente esta informação é preenchida de forma automática.
- **Porta RMI:** campo para informar a porta de conexão do registro RMI do servidor, , normalmente esta informação é preenchida de forma automática.

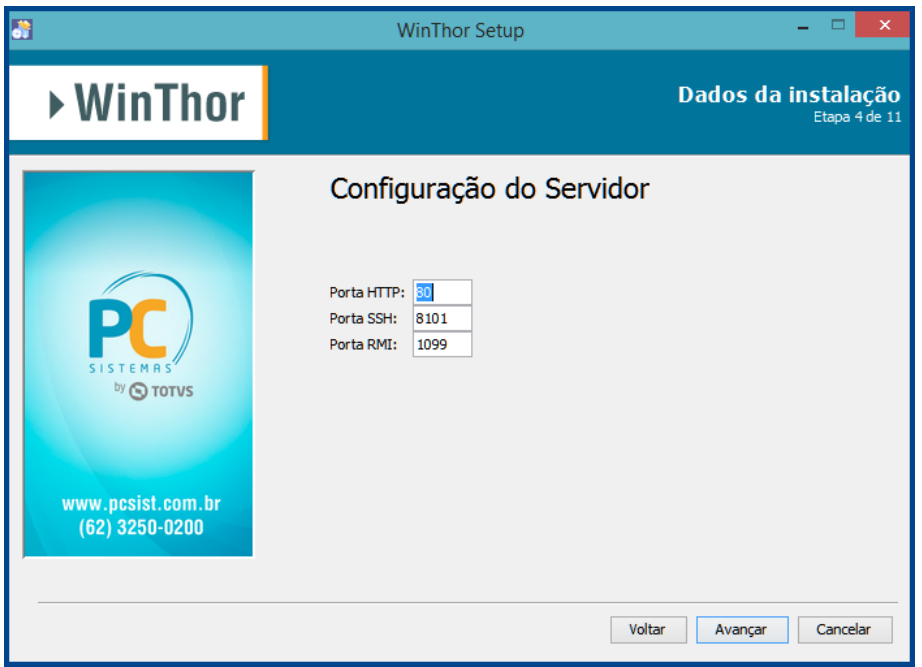

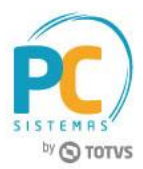

Preencha as informações de conexão com o banco de dados do WinThor e clique o botão **Avançar**;

- **Host:** campo para informar o IP ou nome da máquina onde está o banco de dados;
- **Porta:** campo para informar a porta que está o banco de dados; A porta padrão é a 1521;
- **Serviço:** campo para informar o service name do banco de dados; É o campo "SERVICE\_NAME" da configuração no "tnsnames.ora". Esse arquivo pode ser encontrado num diretório parecido com esse "C:\oracle\product\10.2.0\db\_1\network\ADMIN" dentro do Oracle.
- **Usuário:** campo para informar o usuário do banco de dados;
- **Senha:** campo para informar a senha do usuário banco de dados;
- **Loja:** campo para informar a loja do WinThor equivalente ao que esta no arquivo Winthor.ini;
- **Empresa:** campo para informar a empresa do WinThor equivalente ao que esta no arquivo Winthor.ini.

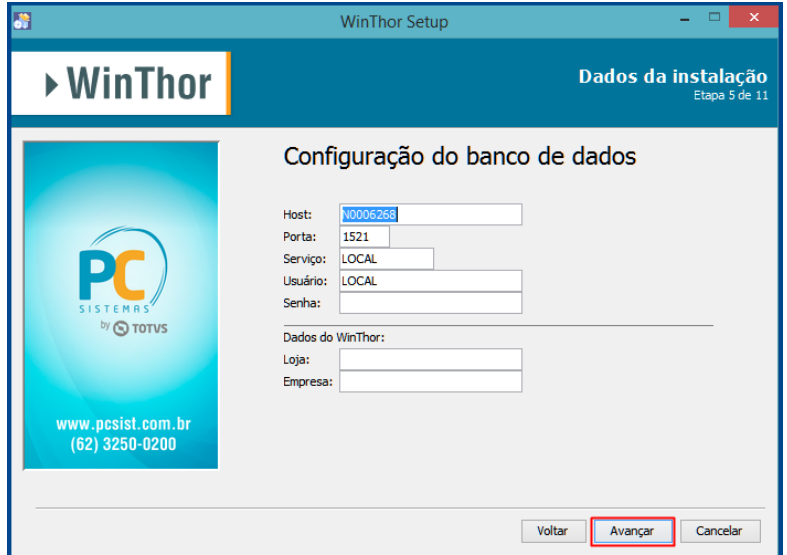

4.6 Na tela **Pacotes de Instalação**, clique o botão **Avançar**;

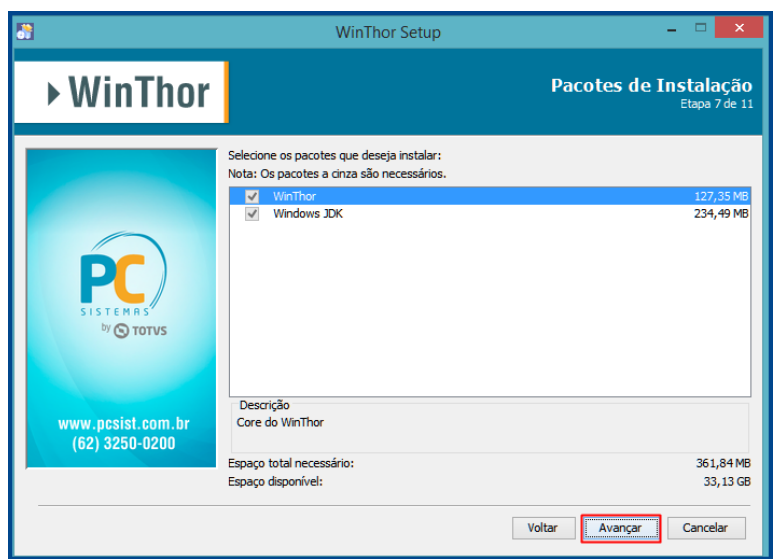

© Todos os direitos reservados. – PC Sistemas – v. 1.2 - Data: 16/11/2017 RQ.GBC.001 v.1.3 Página **9** de 22

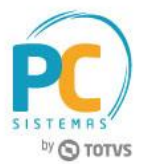

4.7 Na tela **Resumo de Configuração**, confira as informações e clique o botão **Avançar**;

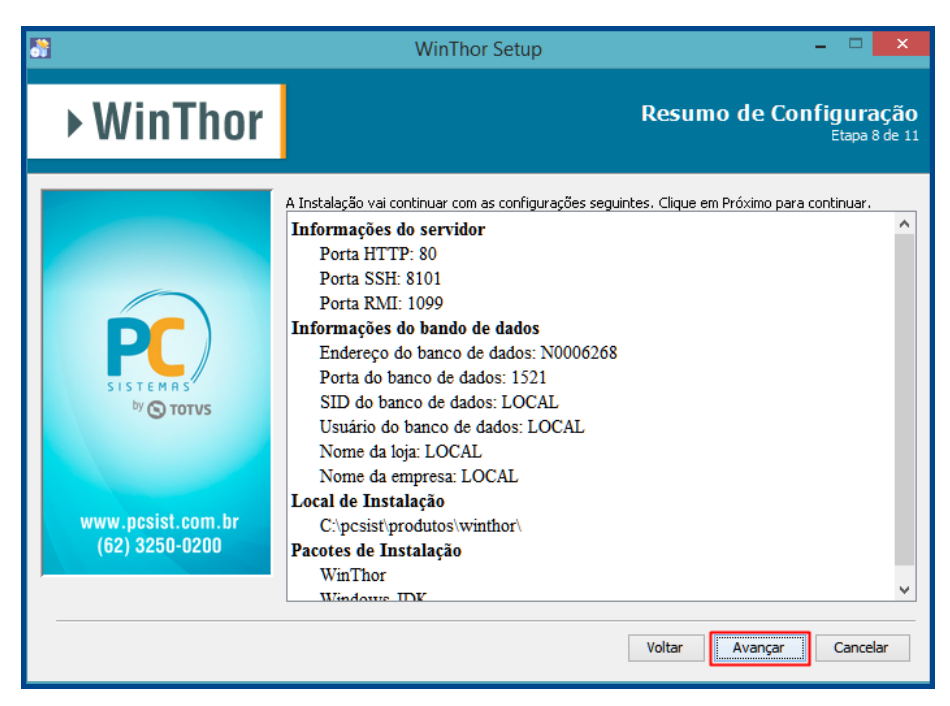

- 4.8 Aguarde a conclusão do processo de instalação;
- 4.9 Clique o botão **Avançar**;

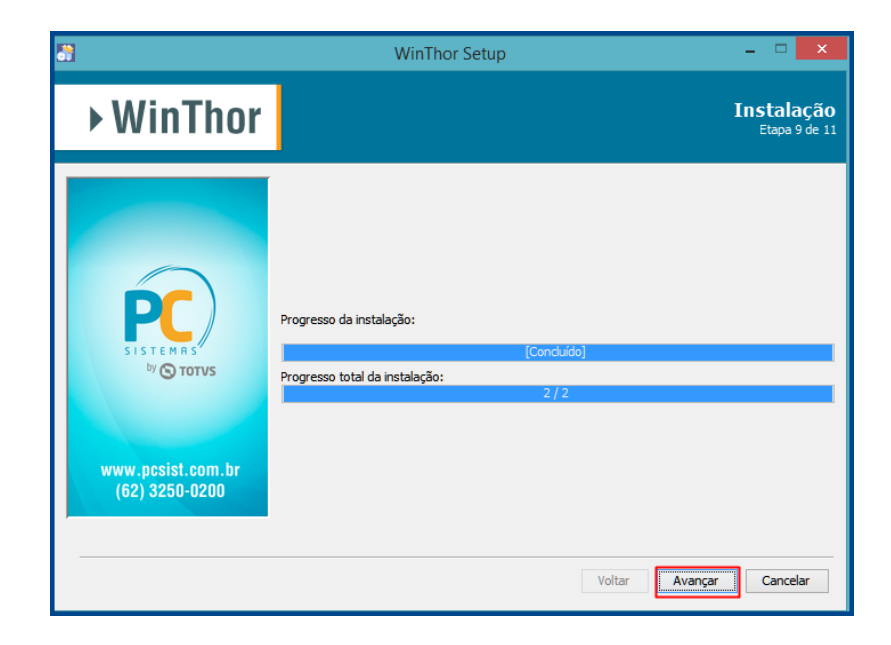

![](_page_10_Picture_1.jpeg)

4.10 A instalação foi concluída com sucesso, clique o botão **Pronto**.

![](_page_10_Picture_3.jpeg)

### <span id="page-10-0"></span>**5. Execução da Aplicação**

Após clicar o botão Pronto a página de **Instalação Inicial** será aberta automaticamente em seu navegador padrão.

5.1 Selecione quais módulos deseja instalar e clique o botão **Instalar**;

![](_page_10_Picture_79.jpeg)

![](_page_11_Picture_1.jpeg)

Caso algum dos módulos selecionados tenha dependências será apresentada uma pop-up com a listagem de qual tabela/procedure/function precisa ser atualizada;

![](_page_11_Picture_59.jpeg)

5.2 Atualize no WinThor a tabela/procedure/function informada;

![](_page_11_Picture_60.jpeg)

© Todos os direitos reservados. – PC Sistemas – v. 1.2 - Data: 16/11/2017 RQ.GBC.001 v.1.3 Página **12** de 22

![](_page_12_Picture_1.jpeg)

5.3 Após a atualização marque novamente a opção desejada e clique o botão Instalar, o processo de instalação será

iniciado. Após o processamento da instalação será redirecionado automaticamente para a tela de login;

![](_page_12_Picture_64.jpeg)

5.3 Informe o **Usuário** e **Senha** do WinThor e clique o botão **Login**;

![](_page_12_Picture_65.jpeg)

![](_page_13_Picture_1.jpeg)

- 5.4 Na tela de início verifique a informação apresentada;
	- Esta informação será apresentada sempre que o WinThor Start não estiver instalado ou sua versão estiver desatualizada. Seu objetivo é atuar como um agente do WinThor Anywhere, carregando as rotinas que hoje são abertas no Menu padrão do WinThor, para que todas elas possam utilizadas a partir do Menu do WinThor Anywhere .

**Atenção:** mesmo que o serviço do WinThor Start esteja instalado no computador é necessário realizar novamente o download.

![](_page_13_Picture_95.jpeg)

5.5 Clique o botão **Instalar**;

![](_page_13_Picture_96.jpeg)

![](_page_14_Picture_1.jpeg)

- 5.6 Marque a opção **Executar WinThorStart.exe**;
- 5.7 Clique o botão **Concluir**;

![](_page_14_Picture_4.jpeg)

**Observações:**

Ao finalizar a instalação do launcher, o mesmo iniciará automaticamente no canto inferior da tela;

![](_page_14_Picture_7.jpeg)

# <span id="page-14-0"></span>**6. Cadastro de e-mail na rotina 528 - Cadastrar Funcionário/Setor (exclusivo MyAudit e o GoGeo)**

O cadastro do e-mail é obrigatório, pois ele realiza a integração com o sistema WinThor (desktop), MyAudit e o GoGeo. Para cadastrar o e-mail do funcionário, é necessário seguir os procedimentos abaixo.

- 6.1 Acesse a rotina **528 - Cadastrar Funcionário/Setor**;
- 6.2 Informe a **Filial** desejada e clique o botão **Pesquisar**;

![](_page_14_Picture_124.jpeg)

© Todos os direitos reservados. – PC Sistemas – v. 1.2 - Data: 16/11/2017 RQ.GBC.001 v.1.3 Página **15** de 22

![](_page_15_Picture_1.jpeg)

6.3 Selecione o **Setor** e **Usuário/Funcionário** desejado e dê duplo clique para realizar edição;

![](_page_15_Picture_63.jpeg)

6.4 Informe o **E-mail** e clique o botão **Confirmar**;

![](_page_15_Picture_64.jpeg)

![](_page_16_Picture_1.jpeg)

# <span id="page-16-0"></span>**7. Apresentação do MENU**

O Menu tem como objetivo permitir o acesso aos módulos, sub-módulos e rotinas do Sistema WinThor, permite o envio e recebimento de recados para os usuários cadastrados e que utilizam o sistema.

### <span id="page-16-1"></span>**7.1 Acesso às rotinas**

Para acessar as rotinas conforme a necessidade de uso, siga os procedimentos abaixo.

7.1.1 No campo **Pesquisar**, informe o código da rotina desejada e pressione a tecla **Enter** do teclado; A rotina solicitada será aberta pelo sistema.

![](_page_16_Picture_80.jpeg)

![](_page_17_Picture_1.jpeg)

# <span id="page-17-0"></span>**7.2 Acesso aos Treinamentos**

Para acessar os treinamentos do Centro de Ensino, siga os procedimentos abaixo.

- 7.2.1 Acesse a aba **TREINAMENTOS**;
- 7.2.2 Acesse o **módulo** que deseja fazer os cursos EAD, para demonstrar os cursos do módulo selecionado; Acesse o **curso** que deseja solicitar treinamento. Será aberto o link do curso, para que a solicitação do curso seja concluída.

![](_page_17_Picture_76.jpeg)

© Todos os direitos reservados. – PC Sistemas – v. 1.2 - Data: 16/11/2017 RQ.GBC.001 v.1.3 Página **18** de 22

![](_page_18_Picture_1.jpeg)

### <span id="page-18-0"></span>**7.3 Acesso às Mensagens**

Para acessar as mensagens dos usuários cadastrados e que utilizam o Menu WinThor, siga os procedimentos abaixo.

- 7.3.1 No menu inicial, clique o ícone **Envelope**;
- 7.3.2 Clique a opção **Ler todas as mensagens**;

![](_page_18_Picture_68.jpeg)

© Todos os direitos reservados. – PC Sistemas – v. 1.2 - Data: 16/11/2017 RQ.GBC.001 v.1.3 Página **19** de 22

![](_page_19_Picture_1.jpeg)

7.3.3 Para visualizar o que foi escrito na mensagem, clique o botão **Ler**;

![](_page_19_Picture_57.jpeg)

7.3.4 Após ler o recado, caso deseja enviar uma resposta, clique o botão **Responder**;

![](_page_19_Picture_58.jpeg)

© Todos os direitos reservados. – PC Sistemas – v. 1.2 - Data: 16/11/2017 RQ.GBC.001 v.1.3 Página **20** de 22

![](_page_20_Picture_1.jpeg)

7.3.5 Para criar uma nova mensagem, clique o botão **Nova Mensagem**;

![](_page_20_Picture_57.jpeg)

7.3.6 Preencha os campos necessários e clique o botão **Enviar**.

![](_page_20_Picture_58.jpeg)

![](_page_21_Picture_1.jpeg)

Mantenha o **WinThor Atualizado**, assim você proporciona o crescimento da sua empresa através de soluções criadas especialmente para o seu negócio!

Estamos à disposição para mais esclarecimentos e sugestões.

**Fale com a PC:** [www.pcsist.com.br](http://www.pcsist.com.br/) **Central de Relacionamento** - (62) 3250 0210